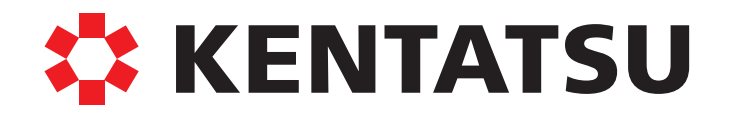

Сплит/мультисистемы

2015

**DK15-04.04.01**

# **ПАНЕЛЬ ОПЕРАТОРА ЧИЛЛЕРОВ** СЕРИИ КСЕА- CSAN3

РУКОВОДСТВО ПО ЭКСПЛУАТАЦИИ

# **СПАСИБО ЗА ВЫБОР ПРОДУКЦИИ КОМПАНИИ KENTATSU**

- Пожалуйста, внимательно прочитайте данное руководство до начала эксплуатации системы. Храните данное руководство на случай, если придется воспользоваться им в будущем.
- ◆ Данное руководство является собственностью заказчика, оно должно использоваться вместе с чиллером. После завершения работы положите данное руководство в пакет для технической документации и храните его должным образом.

# **СОДЕРЖАНИЕ**

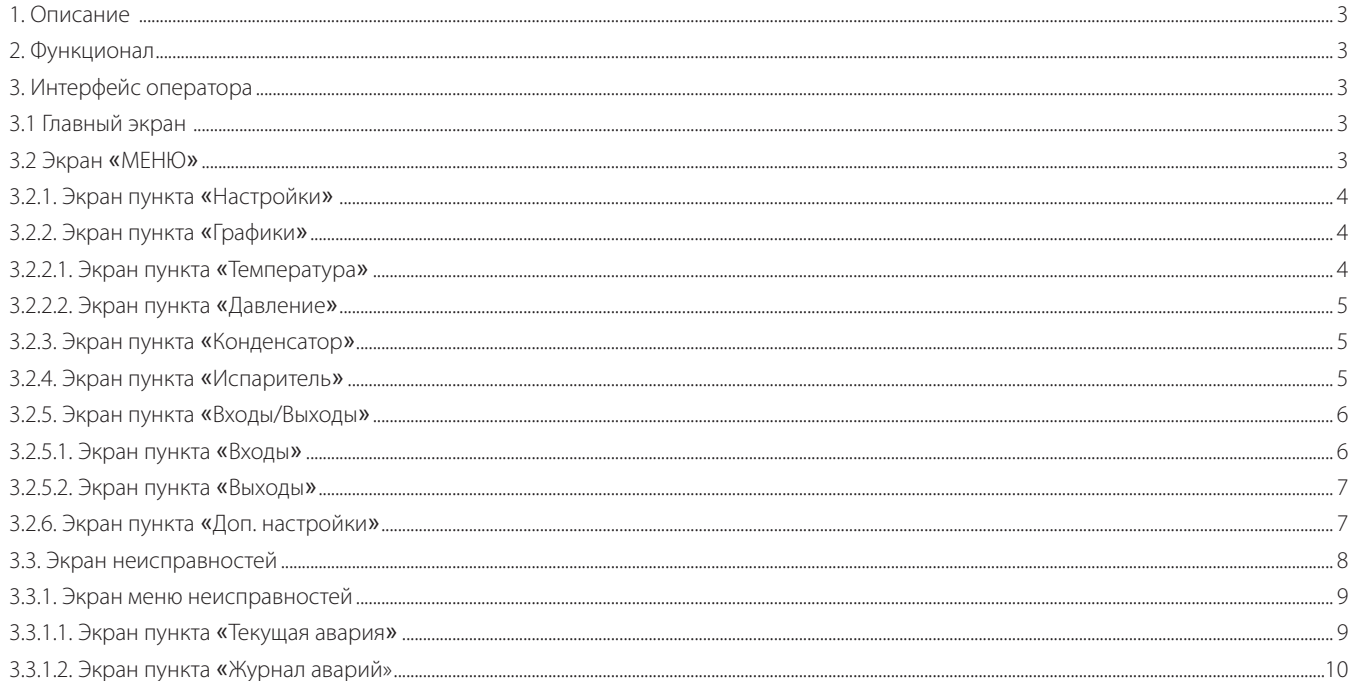

Производитель оставляет за собой право вносить изменения в конструкцию, дизайн и функциональные возможности своей продукции без уведомления. Более подробную информацию по внесённым изменениям можно получить на сайте www. kentatsu.global

# **СОДЕРЖАНИЕ 1. ОПИСАНИЕ**

Данная инструкция предназначена для настройки и использования программного обеспечения панели оператора.

# **2. ФУНКЦИОНАЛ**

 Сенсорная панель обеспечивает отображение интерфейса оператора и элементов для управления работой чиллера. В панели реализован вывод основных параметров работы чиллера с возможностью корректировки. Некоторые из параметров выводятся в форме графиков. Так же реализован журнал аварий для оповещения оператора и хранения логов аварий.

# **3. ИНТЕРФЕЙС ОПЕРАТОРА**

# **3.1. Главный экран**

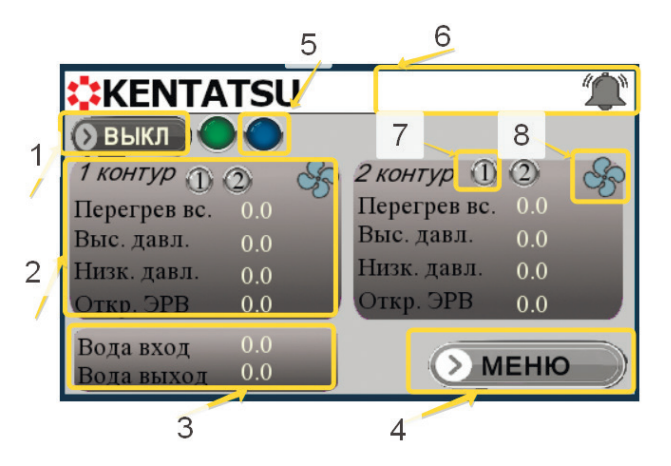

Рисунок 1. Главный экран

- 1 Кнопка запуска/остановки системы
- 2 Информация о рабочих параметрах фреонового контура
- 3 Значения температур воды на входе/выходе
- 4 Кнопка «МЕНЮ»
- 5 Индикатор «Network» (работа по сети)
- 6 Область/кнопка меню неисправностей
- 7 Индикатор компрессора (цифра номер компрессора в контуре)
- 8 Индикатор вентилятора конденсатора в контуре

## **3.2. Экран** «**МЕНЮ**»

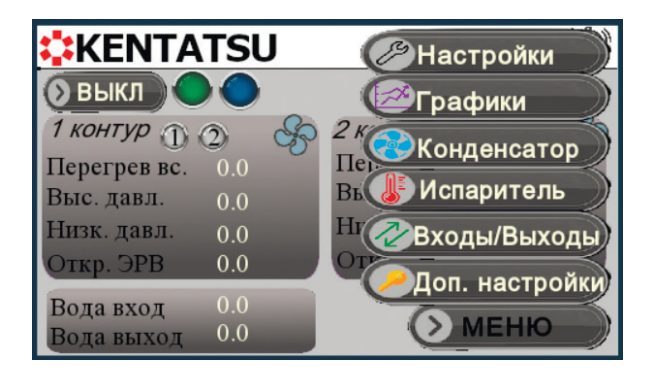

Рисунок 2. Экран «МЕНЮ»

- Для отображения меню на главном экране необ«ходимо нажать на кнопку «МЕНЮ».
- Для скрытия меню достаточно повторно нажать на кнопку «МЕНЮ». Меню состоит из 6 пуктов:
- 1. Настройки
- 2. Графики
- 3. Конденсатор
- 4. Испаритель
- 5. Входы/Выходы
- 6. Доп. Настройки
- Переход на экран интересующего пункта производится нажатием на этот пункт на экране «МЕНЮ» (исключением является пункт «Доп. Настройки», для которого потребуется ввести логин и пароль). Возврат из экрана пункта осуществяется нажатием на кнопку «Назад».

## **3.2.1. Экран пункта** «**Настройки**»

 Экран пункта «Настройки» позволяет задать уставки температуры и давления конденсации. Для изменения параметра необходимо нажать на текущеее значение изменяемого параметра и задать новую величину. Значения вводимых параметров имеют ограничения. При попытке ввода некорректного значения оно не сохраняется, вместо него в памяти остается последнее сохраненное значение из допустимого диапазона.

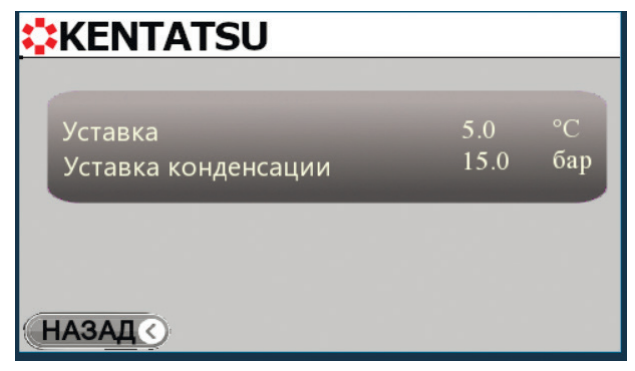

Рисунок 3. Экран пункта «Настройки»

# **3.2.2. Экран пункта** «**Графики**»

На экране пункта «Графики» отображается подменю выбора графиков:

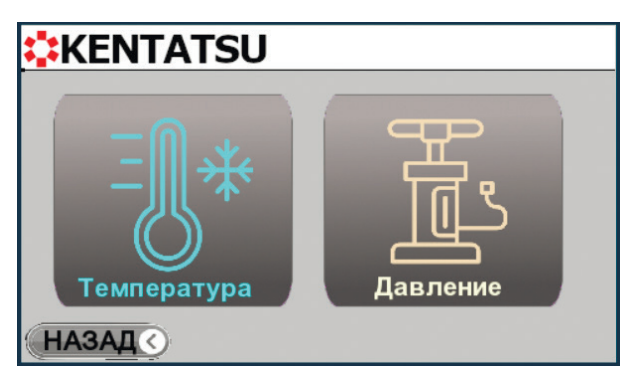

Температура (график температур) Давление (график давлений)

Рисунок 4. Экран пункта «Графики»

# **3.2.2.1. Экран пункта** «**Температура**»

Пункт «Температура» позволяет отобразить следующие графики температур:

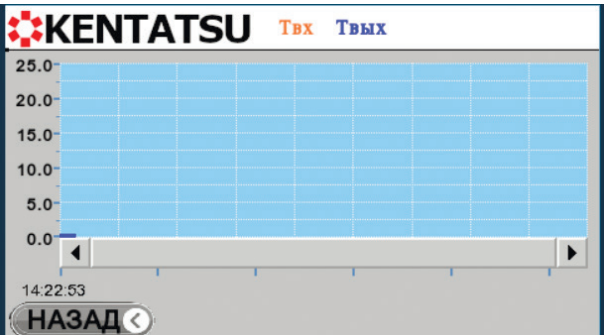

Рисунок 5. Экран пункта «Температура»

Твых – Температура воды на выходе из испарителя.

#### **3.2.2.2. Экран пункта** «**Давление**»

Пункт «Давление» позволяет отобразить следующие графики давлений:

- **1HP** давление нагнетания контура №1
- **LP** давление всасывания контура №1

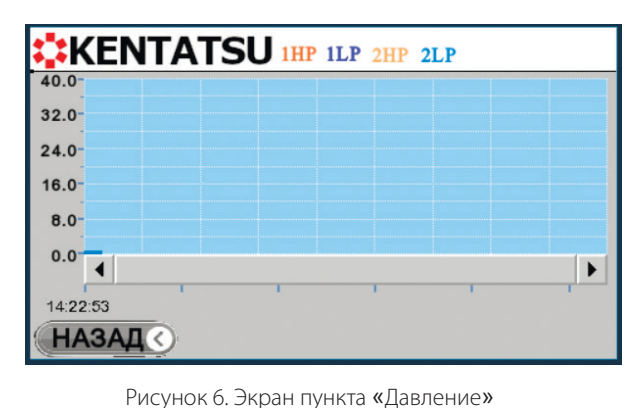

**2HP** - давление нагнетания контура №2

**2LP** - давление всасывания контура №2

#### **3.2.3. Экран пункта** «**Конденсатор**»

| <b>KENTATSU</b>      |              |                |
|----------------------|--------------|----------------|
| Уставка конденсации  | 0.0          | бар            |
| Зона регулирования   | 0.0          | бар            |
| Время интегрирования | $\mathbf{0}$ | $c$ e $\kappa$ |
| Мёртвая зона         | 0.0          | бар            |
| Мин скорость         |              | %              |
| Макс скорость        |              | %              |
| Тип регулирования    | п            |                |

Рисунок 7. Экран пункта «Конденсатор»

 Экран пункта «Конденсатор» позволяет задать настройки конденсатора. Для изменения параметра необходимо нажать на текущеее значение изменяемого параметра и задать новую величину. Значения вводимых параметров имеют ограничения. При попытке ввода некорректного значения оно не сохраняется, вместо него в памяти остается последнее сохраненное значение из допустимого диапазона. Данная настройка относится к аналоговому выходу 0…10 В управления вентиляторами.

## **3.2.4. Экран пункта** «**Испаритель**»

| <b>EXENTATSU</b>        |                 |
|-------------------------|-----------------|
| Количество реле протока | Одно            |
| Количество насосов      | Два             |
| Задерж выкл испар       | $\theta$<br>cex |
| Время смены насосов     | $\overline{u}$  |
| Работа насосов          | Hacoc 1         |
| HA <sub>3</sub>         |                 |

Рисунок 8. Экран пункта «Испаритель»

 Экран пункта «Испаритель» позволяет задать настройки испарителя. Для изменения параметра необходимо нажать на текущеее значение изменяемого параметра и задать новую величину. Значения вводимых параметров имеют ограничения. При попытке ввода некорректного значения оно не сохраняется, вместо него в памяти остается последнее сохраненное значение из допустимого диапазона.

## **3.2.5. Экран пункта** «**Входы/Выходы**»

• На экране пункта «Входы/Выходы» отображается подменю выбора:

**Входы** (Аналоговые и дискретные)

**Выходы** (Аналоговые и дискретные)

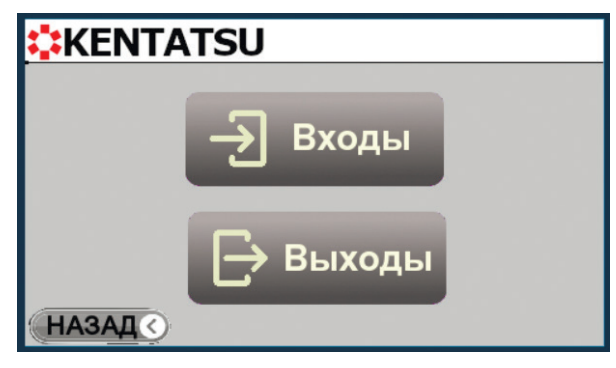

Рисунок 9. Экран пункта «Входы/Выходы»

## **3.2.5.1. Экран пункта** «**Входы**»

• На экране пункта «Входы» отображаются сигналы с контроллеров. (Цифра 1 и 2 на экране соответвуют 1 и 2 контроллеру соответсвенно) В случае, если сигналом является аналоговое значение, то значение будет в численном формате. Если же сигналом является дискретное значение, то сигнал будет представлен в виде лампочки (красный цвет – 0, зелёный цвет - 1).

| <b>:KENTATSU</b>                    |     |     |  |
|-------------------------------------|-----|-----|--|
|                                     |     |     |  |
| <b>U02 Датчик давления нагн.</b>    | 0.0 | 0.0 |  |
| <b>U03 Датчик давления всас.</b>    | 0.0 | 0.0 |  |
| <b>UI17 Т°С всасывания</b>          | 0.0 | 0.0 |  |
| UI13 Т°С на вход испарителя         | 0.0 |     |  |
| <b>UI14 Т°С на выход испарителя</b> | 0.0 |     |  |
| UI15 Т°С наружнонго воздуха         | 0.0 |     |  |
|                                     |     |     |  |

Рисунок 10. Экран пункта «Входы»

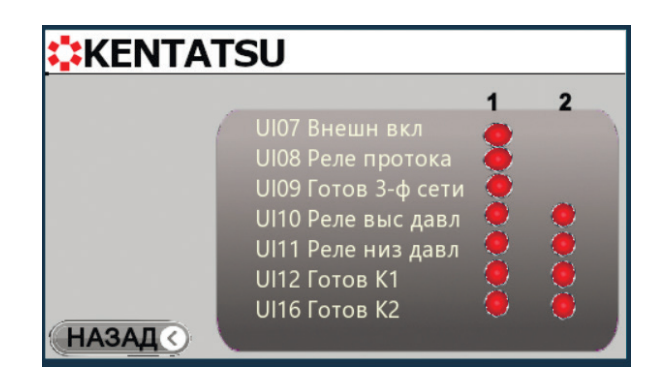

Рисунок 10. Экран пункта «Входы»

# **3.2.5.2. Экран пункта** «**Выходы**»

• На экране пункта «Входы» отображаются сигналы с контроллеров. (Цифра 1 и 2 на экране соответвуют 1 и 2 контроллеру соответсвенно) В случае, если сигналом является аналоговое значение, то значение будет в численном формате. Если же сигналом является дискретное значение, то сигнал будет представлен в виде лампочки (красный цвет – 0, зелёный цвет - 1).

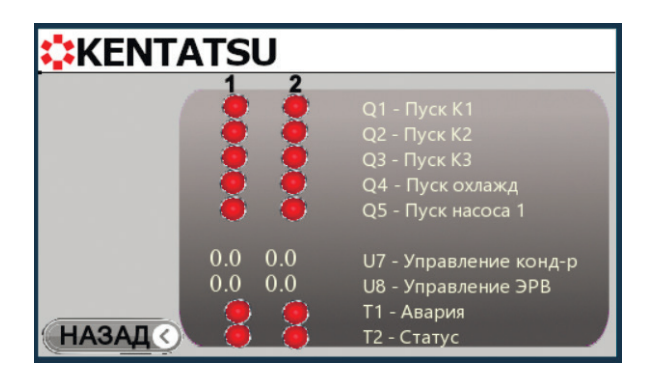

Рисунок 11. Экран пункта «Выходы»

#### **3.2.6. Экран пункта** «**Доп. настройки**»

- Для перехода на экран пункта «Доп. настройки» требуется ввести правильный логин и пароль в окне авторизации (логин: Operator, пароль: 258). Ввод логина и пароля необходимо подтвердить.
- Для изменения параметра необходимо нажать на текущеее значение изменяемого параметра и задать новую величину. Значения вводимых параметров имеют ограничения. При попытке ввода некорректного значения оно не сохраняется, вместо него в памяти остается последнее сохраненное значение из допустимого диапазона.

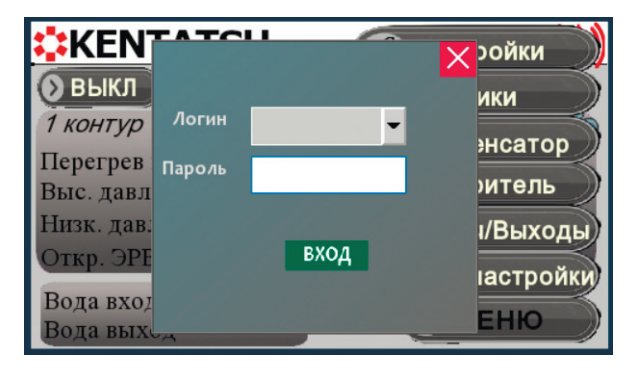

Рисунок 12. «Окно Авторизация»

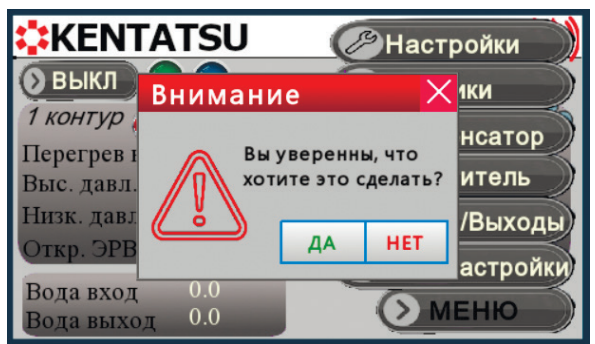

Рисунок 13. Подтверждение авторизации

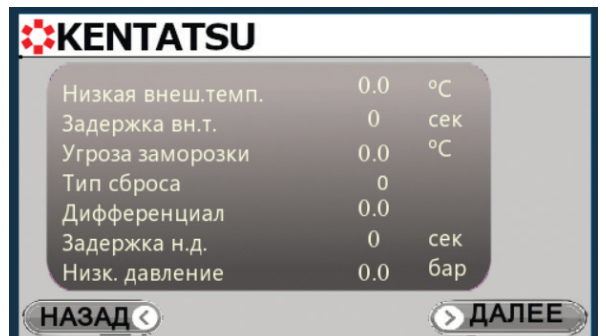

Рисунок 14. Экран 1 пункта «Доп. настройки»

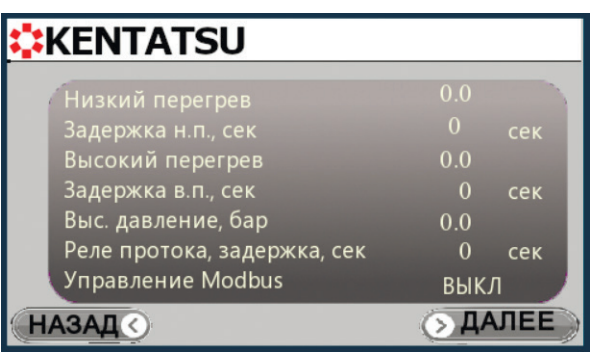

Рисунок 15. Экран 2 пункта «Доп. настройки»

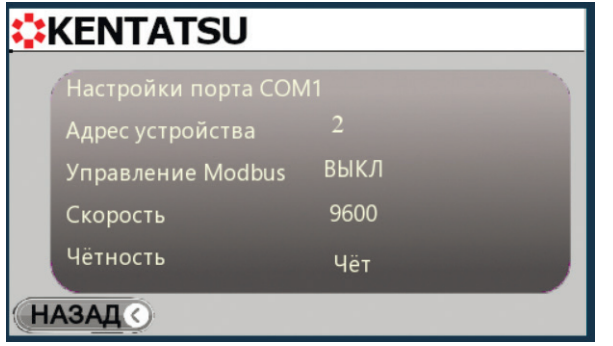

Рисунок 16. Экран 3 пункта «Доп. настройки»

### **3.3. Экран неисправностей**

 В случае возникновения неисправности на главном экране будет отображаться сигнал АВАРИЯ в правом верхнем углу. При нажатии на это поле происходит переход в меню неисправностей. (В меню неисправностей можно перейти, даже если не имеется текущих неисправностей, достаточно нажать на ту же самую область).

| <b>:KENTATSU</b>    | <b>АВАРИЯ!</b>                         |
|---------------------|----------------------------------------|
| ВКЛ                 |                                        |
| 1 контур            | $2$ контур $\circled{1}$ $\circled{2}$ |
| Перегрев вс.<br>0.0 | Перегрев вс.<br>0.0                    |
| Выс. давл.<br>0.0   | Выс. давл.<br>0.0                      |
| Низк. давл.<br>0.0  | Низк. давл.<br>0.0                     |
| Эткр. ЭРВ<br>0.0    | Откр. ЭРВ<br>0.0                       |
| 0.0<br>Вода вход    |                                        |
| 0.0<br>ола выхол    | <b>MEHIO</b>                           |

Рисунок 17. Область неисправностей на главном экране

| <b>X:KENTATSU</b>   |                                        |  |
|---------------------|----------------------------------------|--|
| ВКЛ                 |                                        |  |
| 1 контур            | $2$ контур $\circled{1}$ $\circled{2}$ |  |
| Перегрев вс.<br>0.0 | Перегрев вс.<br>0.0                    |  |
| Выс. давл.<br>0.0   | Выс. давл.<br>0.0                      |  |
| Низк. давл.<br>0.0  | Низк. давл.<br>0.0                     |  |
| 0.0<br>Откр. ЭРВ    | Откр. ЭРВ<br>0.0                       |  |
| 0.0<br>Вода вход    |                                        |  |
| 0.0<br>Вода выход   | <b>МЕНЮ</b>                            |  |

Рисунок 17. Область неисправностей на главном экране

### **3.3.1. Экран меню неисправностей**

◆ При нажатии на область, предназначенную для вызова меню неисправностей, происходит переход на экран меню неисправностей:

#### Текущая авария;

Журнал аварий.

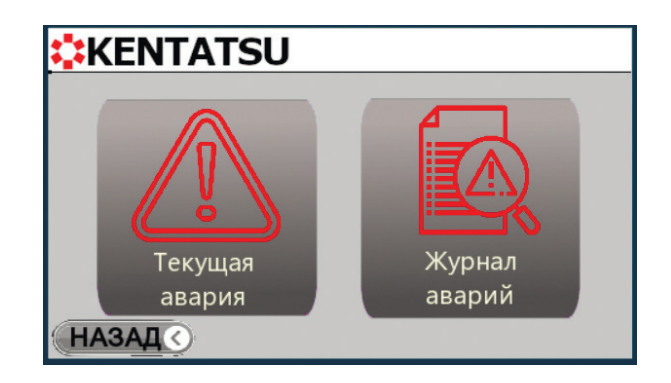

Рисунок 18. Экран меню неисправностей

### **3.3.1.1. Экран пункта** «**Текущая авария**»

• Пункт «Текущая авария» позволяет просмотреть все текущие аварии.

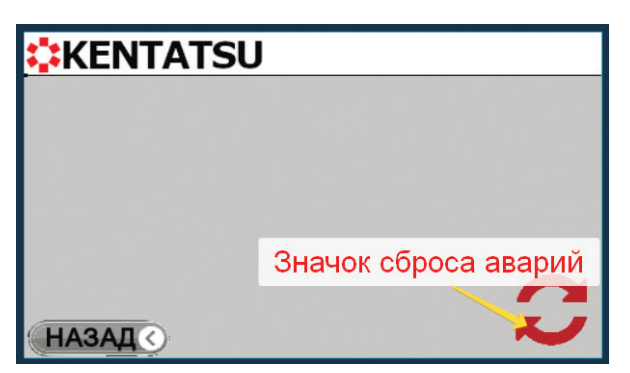

Рисунок 19. Экран пункта «Текущая авария»

При нажатии на значок сброса аварий происходит ручной сброс аварий.

### **3.3.1.2. Экран пункта** «**Журнал аварий**»

 Пункт «Журнал аварий» позволяет отобразить список неисправностей, которые возникали в процессе эксплуатации агрегата. Максимальное количество неисправностей, хранящихся в журнале – 100. При превышении этого значения, самая «старая» неисправность стирается из журнала.

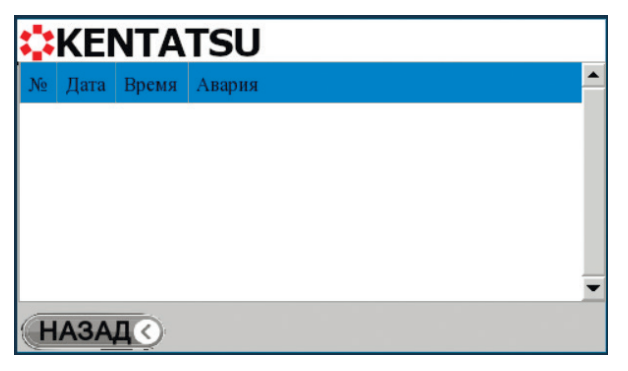

Рисунок 20. Экран меню «Журнал аварий»

# **4. ЖУРНАЛ АВАРИЙ**

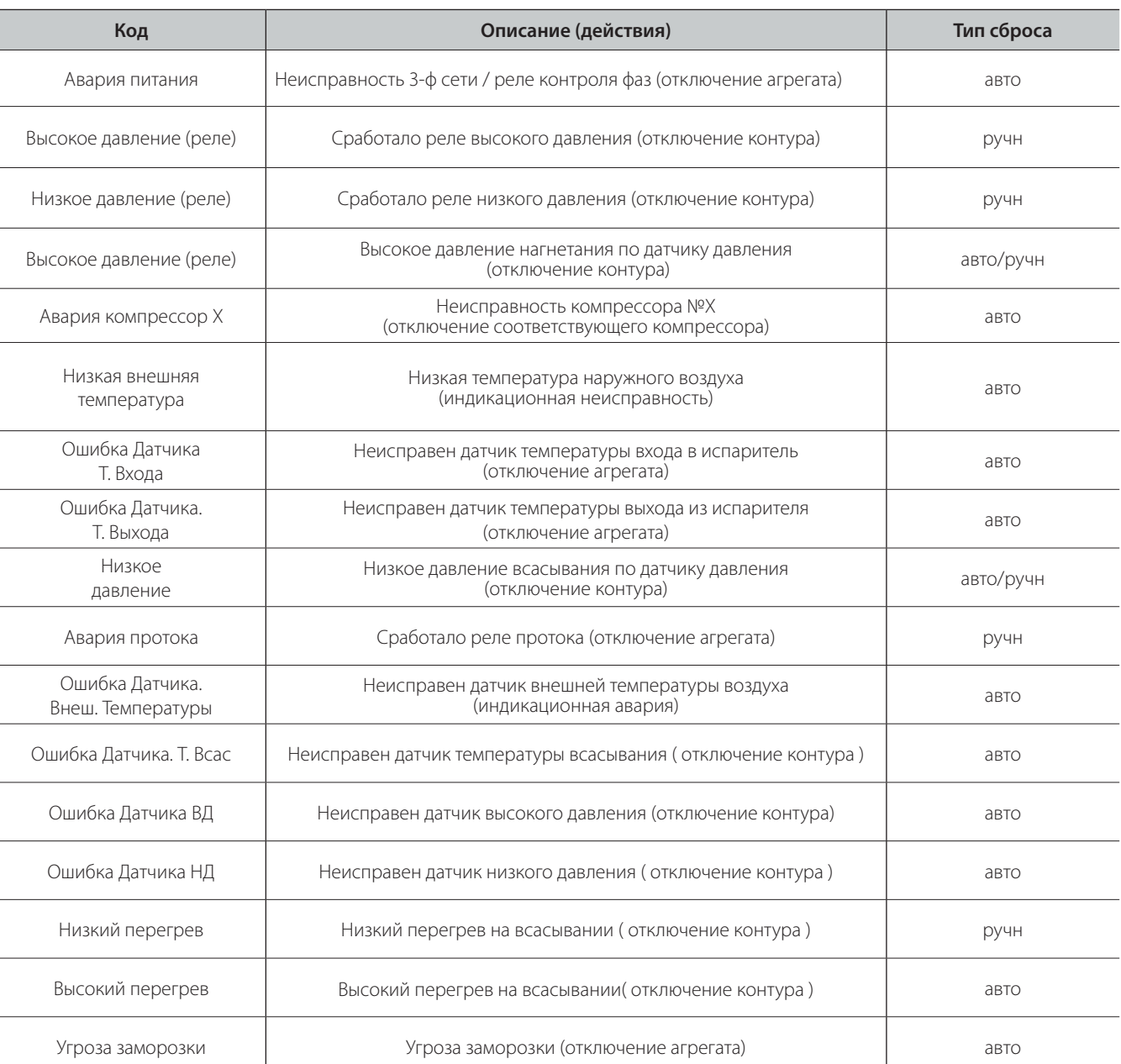

**MIATS**  $\overline{\mathbb{L}}$ 

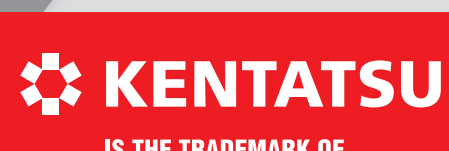

**IS THE TRADEMARK OF KENTATSU DENKI, JAPAN**